### **[All Keyboxes o](#page-0-0)r [Individual Keyboxes](#page-5-0)**

<span id="page-0-0"></span>This tutorial shows how to set up the beginning and end of showing notifications for inventoried keyboxes.

#### **All Keyboxes**

- 1. Log into SupraWEB.
- 2. Select the **SETTINGS** tab.
- 3. Select the **General Email** link.
- 4. Check the **Send me showing notifications…** box.
- 5. Add more email addresses or cell phone numbers of the recipients to the *Also send a copy to:* field and click **Save**.

### 1. Log into SupraWEB**.**

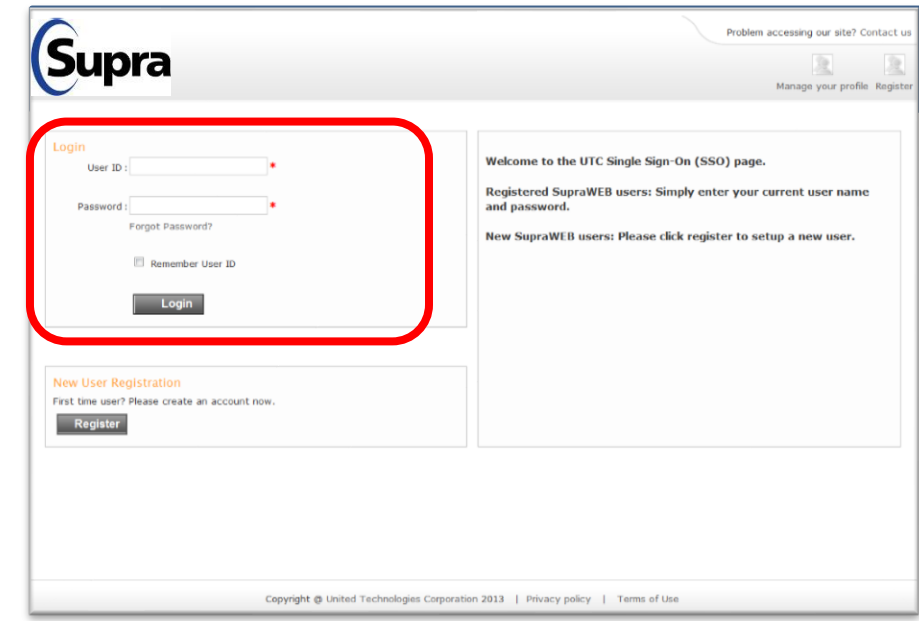

NOTE: In order to receive notifications your board or association must "opt-in" to the service first.

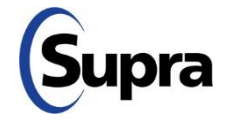

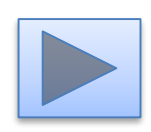

### 2. Select the **SETTINGS** tab.

#### **All Keyboxes**

- 1. Log into SupraWEB.
- 2. Select the **SETTINGS** tab.
- 3. Select the **General Email** link.
- 4. Check the **Send me showing notifications…** box.
- 5. Add more email addresses or cell phone numbers of the recipients to the *Also send a copy to:* field and click **Save**.

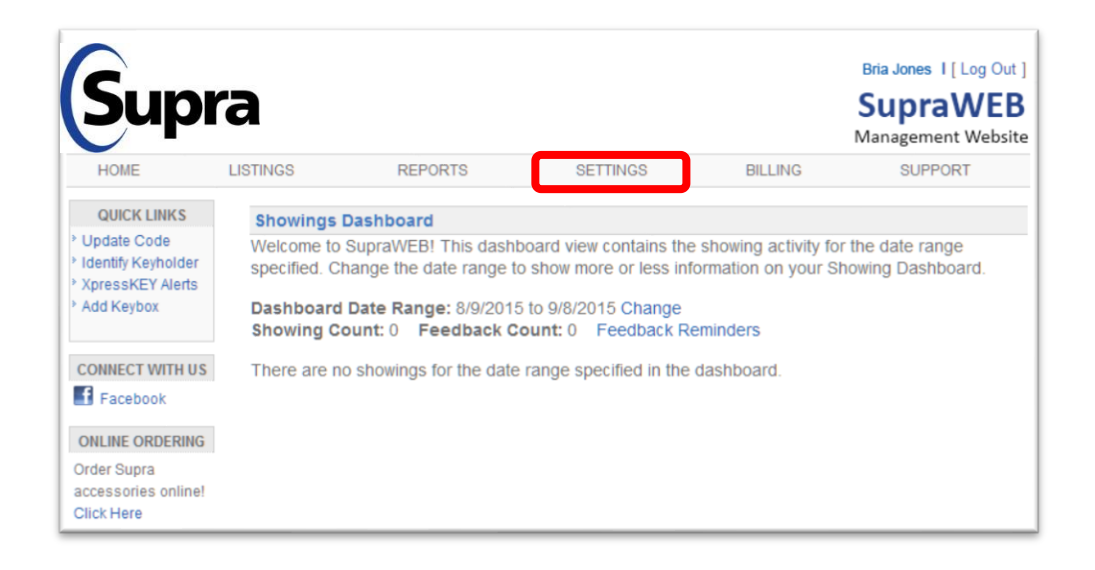

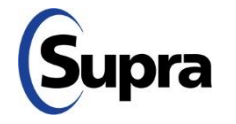

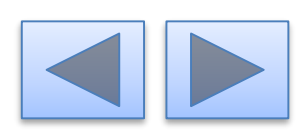

#### **All Keyboxes**

- 1. Log into SupraWEB.
- 2. Select the **SETTINGS** tab.
- 3. Select the **General Email** link.
- 4. Check the **Send me showing notifications…** box.
- 5. Add more email addresses or cell phone numbers of the recipients to the *Also send a copy to:* field and click **Save**.

#### Bria Jones I | Log Out | Supra SupraWEB Management Website REPORTS SETTINGS **BILLING LISTINGS** SLIPPORT HOME **QUICK LINKS Account Settings** Update Code User Information Identify Keyholder Name: Bria Jones Key Serial #: 12121211 ▼ Type: XpressKEY Email: bria iones@notrealreality.com Board: Helena MLS Device Type: Not Available Version: Not Available Login: Update Login Settings **General Settings** General Email sonalize email notifications, email signature and more! cheduled a listing activity report <sup>3</sup> Non-Member Access - Configure Non-Member Access settings Locate XpressKEY This option allows you to locate your XpressKEY if it has been misplaced. Press the button below to start the locating process. You will receive an email from Supra when the XpressKEY has been located. Please note, it may take 6-12 hours to receive this email depending on when the last time your XpressKEY connected with the network. Locate XpressKEY

3. Select the **General Email** link.

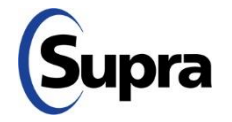

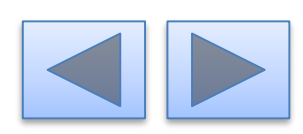

#### **All Keyboxes**

- 1. Log into SupraWEB.
- 2. Select the **SETTINGS** tab.
- 3. Select the **General Email** link.
- 4. Check the **Send me showing notifications…** box.
- 5. Add more email addresses or cell phone numbers of the recipients to the *Also send a copy to:* field and click **Save**.

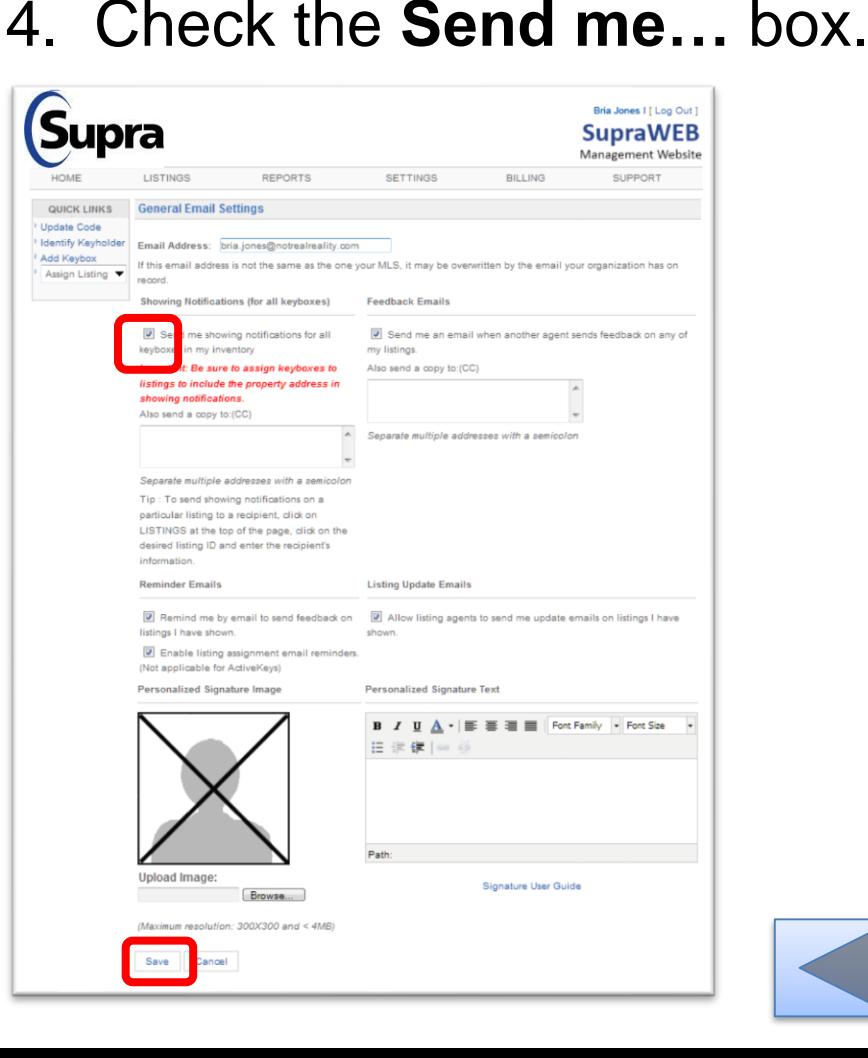

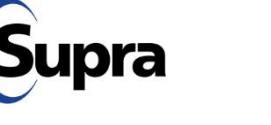

#### **All Keyboxes**

- 1. Log into SupraWEB.
- 2. Select the **SETTINGS** tab.
- 3. Select the **General Email** link.
- 4. Check the **Send me showing notifications…** box.
- 5. Add more email addresses or cell phone numbers of the recipients to the *Also send a copy to:* field and click **Save**.

#### Bria Jones I [ Log Out ] Supra **SupraWEB** Management Website LISTINGS REPORTS **SETTINGS BILLING SUPPORT QUICK LINKS General Email Settings Update Code Identify Keyholder** Email Address: bria.jones@no Add Keybox If this email address is not the same as the one MLS, it may be overwritten by the email your organ Assign Listing Showing Notifications (for all keyboxes) **Feedback Emails** D Send me an email when another agent sends feedback on any of ny listings. ortant: Be sure to assign keyboxes to to send a copy to:(CC) listings to include the property address in showing notifications. Also send a copy to:(CC) carate multiple addresses with a semicolor irate multiple addresses with a LISTINGS at the top of the page, click on the desired listing ID and enter the recipient's information. **Reminder Emails Listing Update Emails** Remind me by email to send feedback on [9] Allow listing agents to send me update emails on listings I have listings I have shown. shown. Enable listing assignment email reminder (Not applicable for ActiveKeys) **Personalized Signature Image** Personalized Signature Text 中继使[moo] Upload Image: Signature User Guide Browse... manufion: 300X300 and < 4MRI

5. Add information and click **Save**.

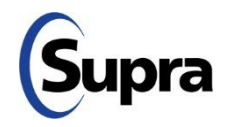

### **[All Keyboxes o](#page-0-0)r [Individual Keyboxes](#page-5-0)**

### 1. Log into SupraWEB**.**

#### <span id="page-5-0"></span>**Individual Keyboxes**

- 1. Log into SupraWEB.
- 2. Select the **LISTINGS** tab.
- 3. Select the **Keyboxes** in *QUICK LINKS*.
- 4. Select the specific keybox.
- 5. Select **Listing Details** tab.
- 6. In the *Showing Notifications*  section check the notifications box, add recipients email or text information and click **Save**.

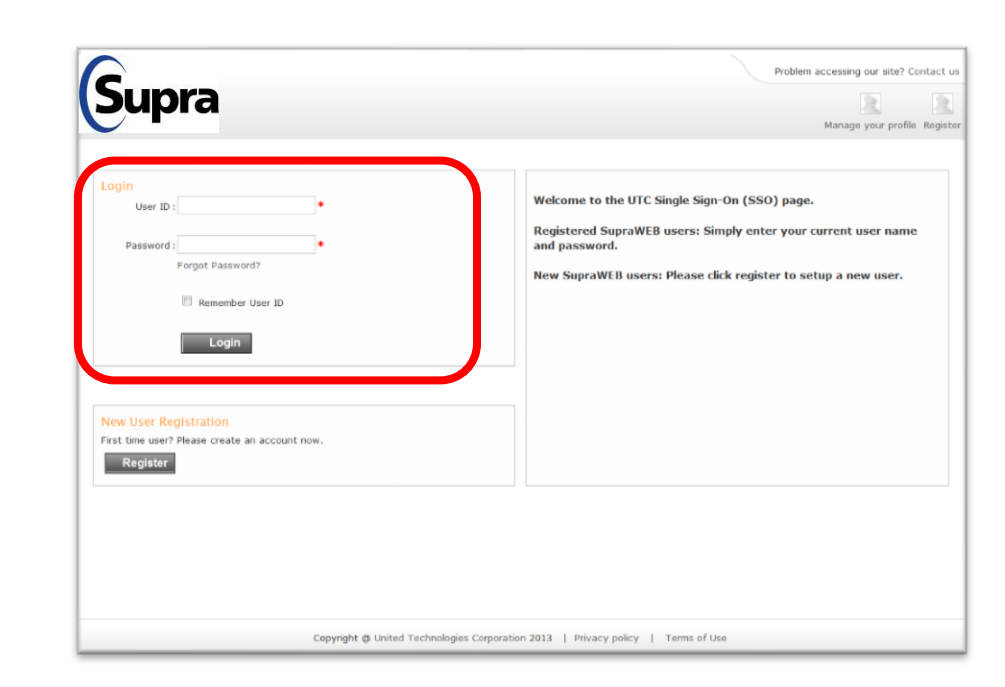

*NOTE: In order to receive notifications your board or association must "opt-in" to the service first.*

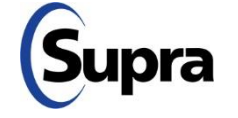

### 2. Select the **LISTINGS** tab.

- 1. Log into SupraWEB.
- 2. Select the **LISTINGS** tab.
- 3. Select the **Keyboxes** in *QUICK LINKS*.
- 4. Select the specific keybox.
- 5. Select **Listing Details** tab.
- 6. In the *Showing Notifications*  section check the notifications box, add recipients email or text information and click **Save**.

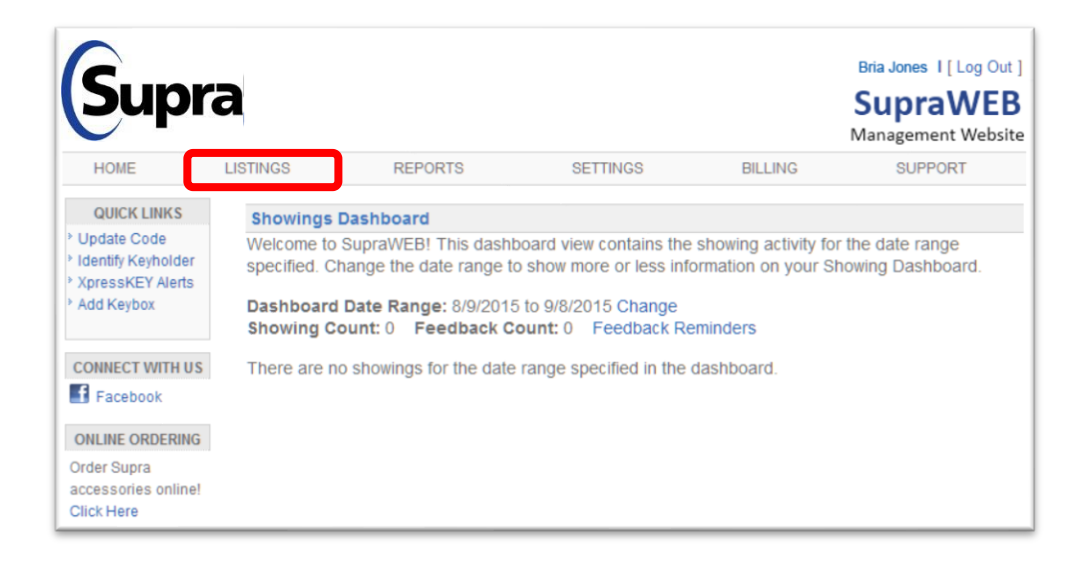

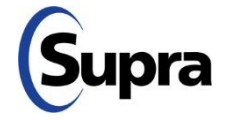

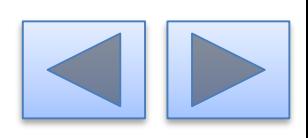

### 3. Select the **Keyboxes** link.

- 1. Log into SupraWEB.
- 2. Select the **LISTINGS** tab.
- 3. Select the **Keyboxes** in *QUICK LINKS*.
- 4. Select the specific keybox.
- 5. Select **Listing Details** tab.
- 6. In the *Showing Notifications*  section check the notifications box, add recipients email or text information and click **Save**.

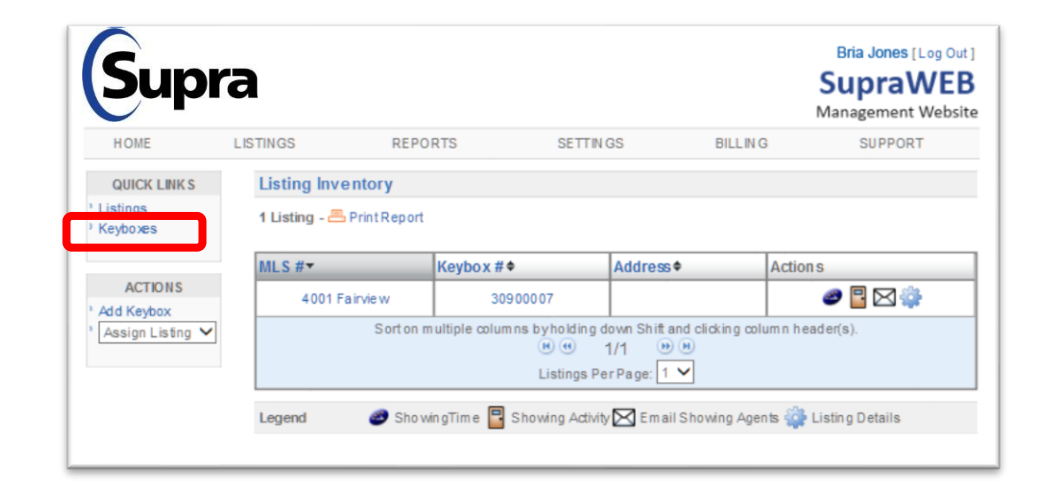

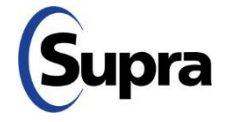

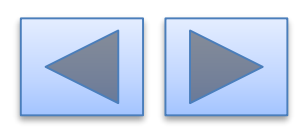

### 4. Select the keybox.

- 1. Log into SupraWEB.
- 2. Select the **LISTINGS** tab.
- 3. Select the **Keyboxes** in *QUICK LINKS*.
- 4. Select the specific keybox.
- 5. Select **Listing Details** tab.
- 6. In the *Showing Notifications*  section check the notifications box, add recipients email or text information and click **Save**.

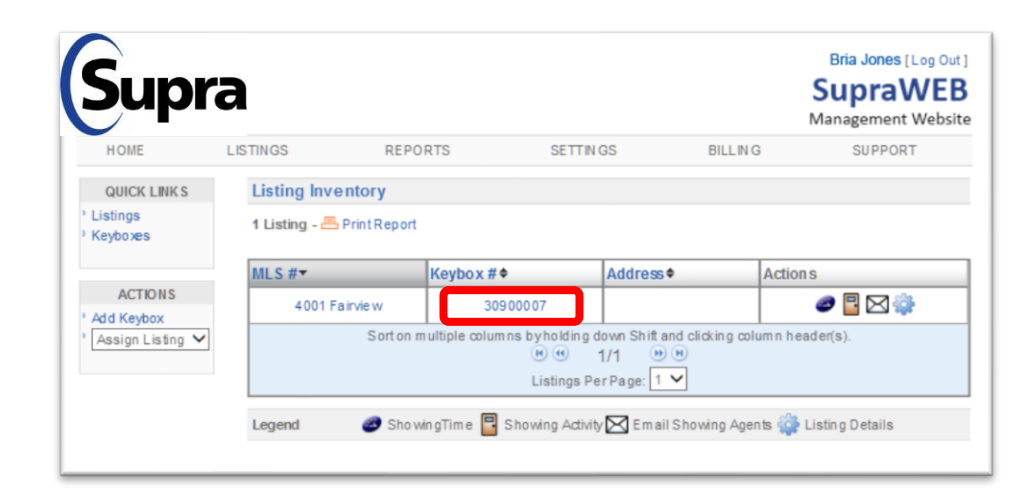

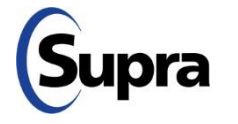

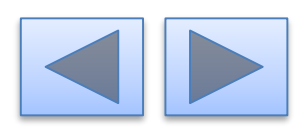

### 5. Select **Listing Details**.

- 1. Log into SupraWEB.
- 2. Select the **LISTINGS** tab.
- 3. Select the **Keyboxes** in *QUICK LINKS*.
- 4. Select the specific keybox.
- 5. Select **Listing Details** tab.
- 6. In the *Showing Notifications*  section check the notifications box, add recipients email or text information and click **Save**.

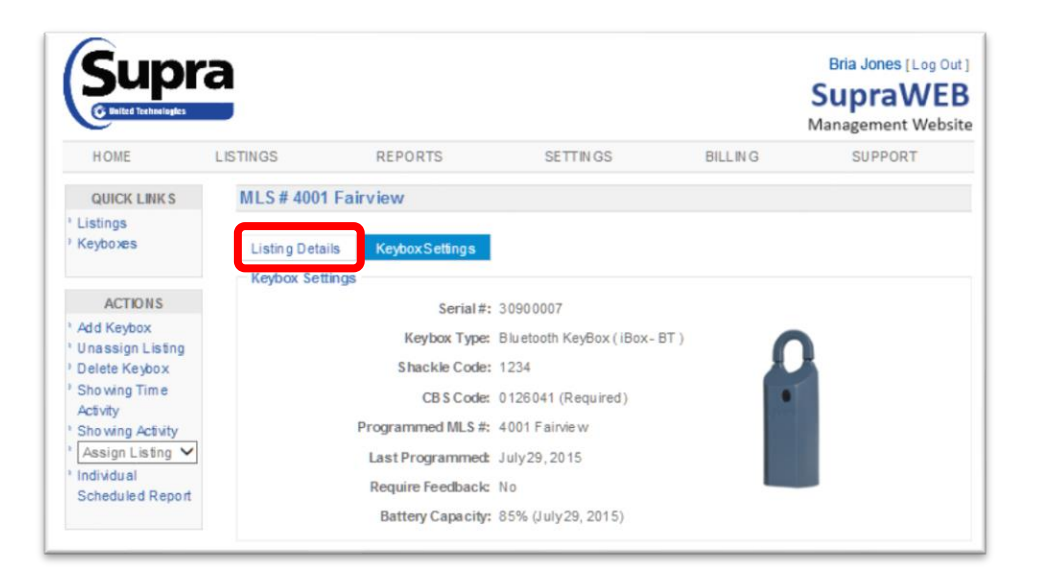

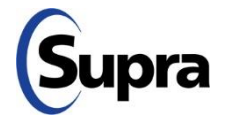

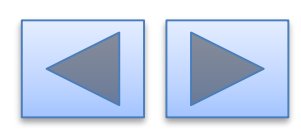

- 1. Log into SupraWEB.
- 2. Select the **LISTINGS** tab.
- 3. Select the **Keyboxes** in *QUICK LINKS*.
- 4. Select the specific keybox.
- 5. Select **Listing Details** tab.
- 6. In the *Showing Notifications*  section check the notifications box, add recipients email or text information and click **Save**.

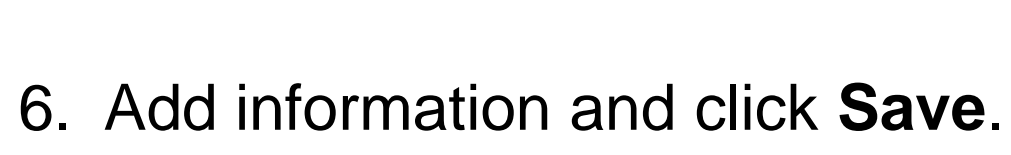

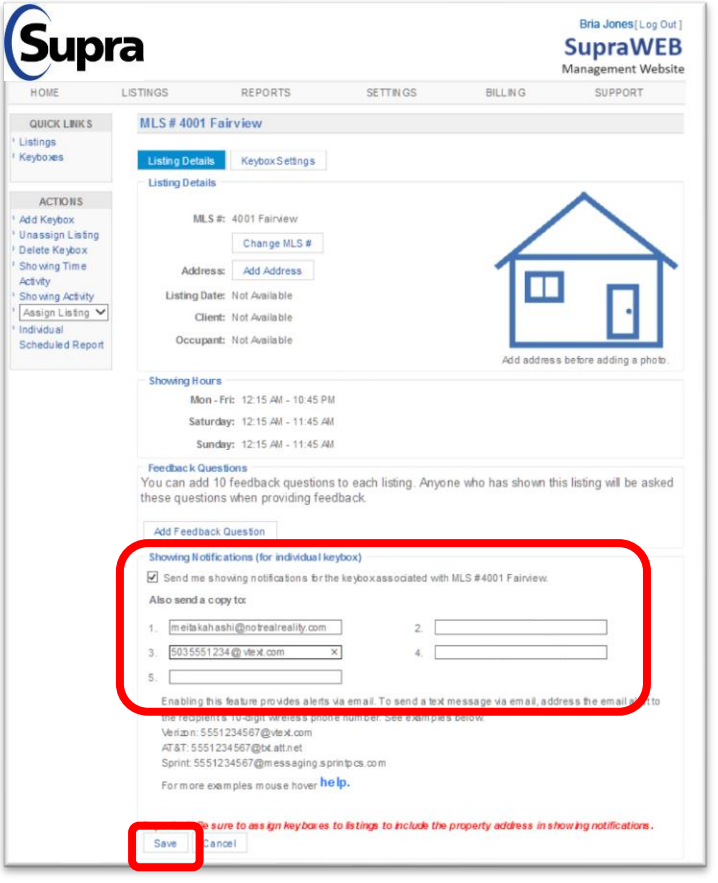

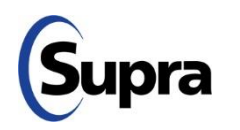

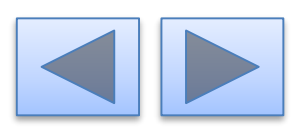

### For the latest information, visit us at *www.supraekey.com* and select the **Customer Support** tab.

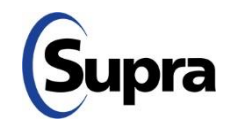

© 2020 Carrier. All rights reserved. Supra is a part of Carrier. Supra and eKEY are registered trademarks of Carrier. Other brand and product names are or may be the trademarks of, and are used to identify products or services of, their respective owners. User experience may vary depending on the device manufacturer, cellular reception, data plan, and other variables beyond Supra' s control.

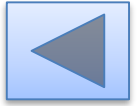